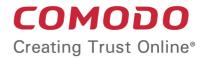

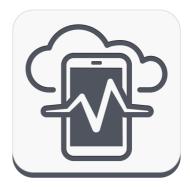

# Comodo Device Manager Software Version 4.0

## Installation Guide

Guide Version 4.0.061815

Comodo Security Solutions 1255 Broad Street Clifton, NJ 07013

#### **Table of Contents**

| 1.Comodo Device Manager Setup                                  | 3  |
|----------------------------------------------------------------|----|
| 1.1.System Requirements                                        | 3  |
| Step 1 - Frontend/backend URLs & DNS entries                   | 4  |
| Step 2 - Apply for SSL Certificates                            | 4  |
| Step 3 - Generate your CSR                                     | 6  |
| Step 4 - Complete Certificate Application                      |    |
| Step 5 - Install Comodo Device Manager                         | 9  |
| Step 6 - Activating Your License                               |    |
| Step 7 - Configuring SMTP Settings                             |    |
| Step 8 - Add an Apple Push Notification (APNs) Certificate     |    |
| Step 9 - Configuring Google Cloud Messaging (GCM) for Android  | 26 |
| Step 10 - Upload your Enterprise/Custom Android App (Optional) |    |
| 2.Reconfiguring CDM                                            | 32 |
| About Comodo                                                   | 36 |

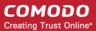

# 1. Comodo Device Manager Setup

This document is intended to take administrators through the initial setup and configuration of Comodo Device Manager (CDM).

Before installing the application, administrators first need to install SSL certificate(s) on two URLs - the front-end and back-end locations upon which they intend to host the solution.

At this point you have two options:

- Use browser trusted certificates. Comodo provide these fully trusted certificate(s) free of charge. If you choose this
  option, you need to complete all steps in this guide.
- Use self signed certificates. Best for fast set up but end-users will be asked to trust the certificate upon connection. See box below for more details.

#### Fastest Setup - Use self-signed Certificates

- Skip to Step 5 of this guide
- During installation, enter your server IP as the 'Backend' and 'Frontend' host entries
- Select the 'Use Self-Signed certificates' option
- Complete steps 6, 7 and 8

Please note that end-users will see an error message upon connection and will be asked to trust the certificate.

As an alternative to this guide, a video explaining the CDM setup process is available here.

### 1.1. System Requirements

#### Server Hardware

- Windows 64 bit system
- Processor 2 GHz 64 bit processor
- Memory 1 GB RAM minimum (recommended 2-16 GB)
- Hard Disk 20 GB

#### Server Software

Operating System

The following operating systems are supported:

- Windows Server 2008 R2
- Windows Server 2012

#### **Other Requirements**

By default, the CDM server requires:

- TCP Port 443 open for inbound connections to Administrative console.
- TCP Port 444 open tor inbound connections from devices.
- Valid DNS records for frontend and backend addresses.
- Valid SSL certificates for both frontend and backend domain names.
- Apple Push Certificate and key for Apple Push service. Refer to **Step 7 Adding Apple Push Notification Certificate** for details.

 Google Cloud Messaging (GCM) token for Android push service. Refer to Step 8 - Configuring Google Cloud Messaging (GCM) for Android for details.

### Step 1 - Frontend/backend URLs & DNS entries

The first task is to decide the URLs upon which you will host the frontend and backend parts of the application. Once you have decided, Comodo CA can provide you with free, fully trusted SSL certificate(s) if you do not already have them. Trusted certificates are required for CDM to function correctly and to help with the application for an Apple Push Notification certificate.

**Tip**: If you are evaluating the application and wish to avoid the SSL certificate application process, then you can use selfsigned certificates on your server instead. Self-signed certificates are not publicly trusted so your users will have to agree to trust the certificate when they connect from their device. To install CDM with self-signed certificates, skip the next three steps and proceed to Step 5 to begin the installation process.

#### Option 1 - Install on a existing domain(s) for which you already own an SSL certificate(s)

During setup you will be asked to configure the port numbers you wish CDM to use on this domain and to upload your SSL certificates. You will not need to add new DNS entries. Example URL configuration: mycompany.com:443 for frontend; mycompany.com:444 for backend.

If you have a domain available and trusted SSL certificate(s), then you can skip to Step 5 - installation of CDM

#### Option 2 - Install on new sub-domain(s) for which you already own a wildcard certificate

During setup you will be asked to configure the port numbers you wish CDM to use on this domain and to upload your SSL certificates. You will also need to create a DNS entry for these new URL(s). Example URL configuration: sub1.mycompany.com:443 for frontend, sub2.mycompany.com:444 for backend.

If you have created new sub-domains, added DNS entries for them and have a trusted wildcard certificate to secure them, then you can skip to **Step 5** - **installation of CDM** 

#### Option 3 - Install on entirely new domain(s) that you do not own trusted certificate(s) for

Then you need to obtain trusted SSL certificates for those URL(s) and set up DNS records for them. The type and quantity of certificate you require will depend on where you host.

- i. Both front and backend on the same domain (or sub-domain) = one 'single domain' certificate (example yourdomain.com or sub.yourdomain.com for both frontend and backend)
- ii. Front-end and backend on different domains = two 'single domain' certificates (example yourfirstdomain.com for frontend, yourseconddomain.com for backend)
- iii. Front-end and backend on different sub-domains of the same domain = one wildcard certificate (example front.yourdomain.com for frontend, back.yourdomain.com for backend)

If you need certificates for your URLs, please move onto Step 2 - Apply for SSL Certificates

### Step 2 - Apply for SSL Certificates

The trusted SSL certificates required for installation are provided free for CDM customers. In short, you will complete the first 3 pages of the certificate application form and, when you get to the payment page, do not enter any card details, copy the order number, close your browser and contact Comodo support to free the order. Once the order is cleared, you will be sent a mail inviting you to log into your Comodo account where you can submit your Certificate Signing Request (CSR) and complete Domain Control Validation (DCV).

If your configuration is based around option 3(ii), then you will need to go through the order forms twice - one order for each single domain certificate.

To apply for your certificate(s)

- Visit http://ssl.comodo.com/wildcard-ssl-certificates.php or http://ssl.comodo.com/comodo-ssl.php
- Click the 'Buy Now' button.
- Enter your domain name. If you are getting a wildcard, make sure to add \*. before the domain name. For example,

COMODO Creating Trust Online\*

| .1. |      |        |    |         |     |   |
|-----|------|--------|----|---------|-----|---|
| ×   | VOI  | urdo   | าท | ain     | CO  | m |
|     | , 00 | ai u u |    | i uni i | .00 |   |

Change the certificate term to one year.

| Product: Comodo SSL Wildcard Certificate |                    | Select<br>SSL Terms | Account<br>Information |
|------------------------------------------|--------------------|---------------------|------------------------|
|                                          |                    |                     |                        |
| Select Certificate Terms                 |                    |                     |                        |
| Select the region you are located in     | Asia & Pacific     | <b>v</b>            |                        |
| Enter The Domain Name                    | *.yourdomain.com   |                     |                        |
| Select the terms of your certificate     | 1 Yr: \$449.95 /yr | *                   |                        |
|                                          |                    |                     |                        |
| Continue to Step 2                       |                    |                     |                        |
|                                          |                    |                     |                        |

- Click 'Continue to Step 2'
- On page 2, 'Account Information', select 'Returning Customer'.
- Enter the username and password you created on the CDM application forms. Doing this will bind the certificate to
  your existing account and also means you will not have to complete 'Company Details' again.
- Fill out your contact details and leave 'Web Server Software' as 'Apache-ModSSL'. Leave the rest of the settings unchanged and click 'Continue'.
- Next, agree to the certificate Terms and Conditions, type your surname at the bottom and continue to the payment
  page. You must agree to the TOC or the order will not be created for you.
- On the payment page, copy and paste your order number and store it safely.

| Your Order       |                                   |  |  |  |
|------------------|-----------------------------------|--|--|--|
| Order Number:    | 14092290                          |  |  |  |
| Product: C       | OMODO SSL Wildcard<br>Certificate |  |  |  |
| Certificate Term | n: 1 year                         |  |  |  |
| Savings:         |                                   |  |  |  |
| Total Price:     | \$449.95                          |  |  |  |
|                  |                                   |  |  |  |

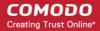

- Close the browser window.
- Send an email to mdmsupport@comodo.com with subject line: 'CDM SSL Provisioning Order Number <enter your order number>.
- Our staff will clear the charge and you will receive a mail confirming your certificate order. This should be done very quickly after you send your request. However, please allow up to one working day for this action.
- Repeat the application form procedure to get a 2nd SSL certificate if required.
- Next:
  - If you need help to generate a Certificate Signing Request CSR, see Step 3 Generate your CSR (can be completed while you await the free certificate confirmation mail)
  - Once you have generated a CSR you should proceed to Step 4 Complete Certificate Application (can only be completed once you have received the free certificate confirmation mail)

### Step 3 - Generate your CSR

CDM has a built in tool which allows you to generate a Certificate Signing Request (CSR) for your CDM certificate. A certificate signing request contains information about your company and the domain upon which you are hosting CDM.

To generate a CSR:

- Visit https://mdmsupport.comodo.com/csr/generate
- Login using your Comodo Account Management credentials. This is the username and password you originally
  created on the CDM application forms and which you should have used while applying for your certificate in the
  previous step.
  - Note: If you signed up for the certificate as a 'New Customer' in step 2 (and thus created a different set of login credentials), then make sure you login at /comodo-members.php using the SSL username and password.

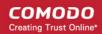

| COMODO Web Application                                                                                                    |
|----------------------------------------------------------------------------------------------------|
| Login                                                                                                    |
| Login<br>Please fill out the following form with your login credentials:                                                         |
| * Username                                                                                                    |
|                                                                                                    |
| * Password                                                                                                    |
| * Verification Code                                                                                                    |
| iocedb<br>Get a new code                                                                                                    |
| Please enter the letters as they are shown in the image above.<br>Letters are not case-sensitive.<br>Fields with * are required. |
| Login                                                                                                    |
| Remember me next time                                                                                                    |

• Choose the 'Generate CSR' tab and fill out and submit the form to generate your CSR.

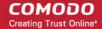

| COMODO Web Appl                    | ication                        |                  |  |
|------------------------------------|--------------------------------|------------------|--|
| Generate CSR                       | Application Wrapper            | Logout (triumph) |  |
| You can gener                      |                                |                  |  |
| Fields with <b>*</b> are required. |                                |                  |  |
| * Country Name [C]                 | Select Country Name            | •                |  |
| * Common Name [CN]                 | e.g. server Fully Qualified Do | main Name        |  |
| * Organization Name [O]            |                                |                  |  |
| Email Address                      |                                |                  |  |
| State or Province Name [S          | 5T]                            |                  |  |
| Organizational Unit [OU]           | e.g. section                   |                  |  |
| Locality Name [L]                  | e.g. city                      |                  |  |
| Generate and Dowr                  |                                |                  |  |

- Enter the domain name where your CDM portal is to be hosted in the 'Common Name' field (for example mdm.yourcompanyname.com or \*.yourdomain.com)
- 'Organization Name' must match the company name in your CDM license. 'Organizational Unit' can be a department in your company.
- Click 'Generate and Download' to obtain your CSR.
- Save the .zip file containing your CSR and private key to your local drive. You will need it in the next step.

Next - Step 4 - Complete Certificate Application

### Step 4 - Complete Certificate Application

Once you have generated your CSR and have received your free certificate order confirmation mail, you should login to your Comodo account to complete the certificate application process.

- Please login at https://www.comodo.com/login/comodo-members.php with your Comodo username and password. Use the 'Comodo Certificate Authority' login box. You originally created your Comodo username and password on the Comodo Mobile Device Manager order form and should have re-entered it on the SSL application from in step 2.
  - Note: If you signed up for the certificate as a 'New Customer' in step 2 (and thus created a different set of login credentials), then make sure you login at /comodo-members.php using the username and password

you entered on the SSL application form.

After logging in, you should see a box on this page called 'Incomplete Orders' which should list your certificate. Click the 'Accelerate' button.

| Order # (date)<br>SSL Product Type                    | Status     |
|-------------------------------------------------------|------------|
| S7#57# (29-55NR-13)<br>Positive505, Certificate for # | Accelerate |

- The 'Complete Your SSL Request' page contains a information that allows our SSL customers to finalize their orders. You need only concern yourself with two of these rows - 'Submit Your CSR' and 'Domain Control Validation'.
- Expand the 'Submit your CSR' row. Copy and paste your entire CSR into the space provided and click the 'Submit' button.

| (CSR) on your webserver software.                                                                                                    | * | Note:                                                                                                    |
|----------------------------------------------------------------------------------------------------|---|----------------------------------------------------------------------------------------------------|
| Your CSR should look something like this:<br>BEGIN CERTIFICATE REQUEST<br>MIIDUDCCArkCAQAwdTEWMBQGA1UEAxMNdGVzdC50Z<br>XN0LmNvbTESMBAGA1UECxMJTWFya2V0aW5nMREwDwY\<br>(more encoded data)<br>Rq+blLr5X5iQdzyF1pLqP1Mck5Ve1eCz0R9/OekGSRno7ow4TVyxAF6J6o<br>zDaw7eGisfZw40VLT0/6IGvK2jX0i+t58RFQ8WYTOcTRIPnkG8B/uV<br>END CERTIFICATE REQUEST |   | Please ensure the Common Name (CN) field is<br>ONE of the following:<br>• Your FQDN (e.g.secure.yourdomain.com)<br>• Your Public IP address (e.g. 202.144.8.10)<br>• Full Server Name of Internal Server (e.g.<br>'techserver')<br>• Your Private IP address (e.g. 192.168.0.1)<br>CSR generation Help Guides |
| Please enter the CSR for your Multi-Domain SSL Certificate in the box below:                                                                                                    | E | Apache, Mod SSL, NGINX – <u>Click Here</u><br>Microsoft IIS 7.x – <u>Click Here</u><br>Microsoft IIS 5.x & 6.x – <u>Click Here</u><br>All Other Web servers – <u>Click Here</u>                                                                                                    |
| Submit If you are using a web-host, contact your provider and request a CSR.                                                                                                    | - |                                                                                                    |
| ٠ III                                                                                                    | • |                                                                                                    |

- Next, open the 'DCV' row and select an email address at the domain in your certificate application. You must be able
  to receive mails at this address to complete the DCV process.
- Your certificate(s) will be issued as soon as the CSR and DCV processes have been completed. If both have been done correctly, certificate issuance is usually immediate.
- You certificate will be emailed to you. Please save it to a secure location as you will need it during CDM installation explained in Step 5. Alternatively, you can download your certificate as a zip file at any time if you log in at http://secure.comodo.net/products/frontpage, click 'SSL Certificate' then click 'Download as zip'.
- Contact mdmsupport@comodo.com if your certificate has not arrived within an hour.
- When you have your certificate(s), please proceed onto step 5 Install Comodo Mobile Device Manager.

### Step 5 - Install Comodo Device Manager

After collecting your certificate(s), open your Comodo Device Manager confirmation mail and download the setup file to your system.

#### To install CDM

• Double click on the CDM setup file or right click on the file and choose 'Open'

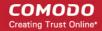

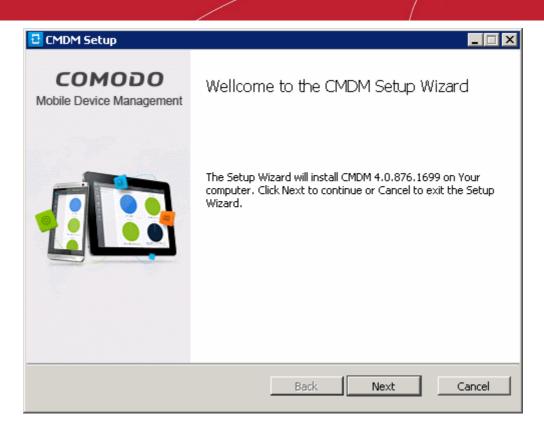

• Click 'Next'.

| Please read the r                      | ollowing license agre         | ement carefully |                  |        |         |
|----------------------------------------|-------------------------------|-----------------|------------------|--------|---------|
| END USER LIC                           | ense agreemen<br>Device manag |                 |                  | COMODO | <b></b> |
| THIS AGE                               | REEMENT CONTAINS              | ) A BINDING AR  | BITRATION CLAUSE |        |         |
| IMPORTANT - PLEA:<br>MOBILE DEVICE MAR |                               |                 |                  |        |         |
| ALL OF THE ELECTR<br>AGREEMENT, BY US  |                               |                 |                  |        |         |
| ACKNOWLEDGE THA<br>AND THAT YOU AGR    |                               |                 |                  |        |         |
| TERMS HEREIN, DO<br>OR CLICK ON "I ACC | NOT USE THE SOFT              |                 |                  |        | -       |
| I accept the term                      | s in the License Agre         | ement           |                  |        |         |

 After agreeing to the end user license agreement, you will be asked to choose which type of setup you would like to deploy:

COMODO Creating Trust Online\*

| CMDM Setup                                                                                                    |
|----------------------------------------------------------------------------------------------------|
| Choose Setup Type<br>Choose the setup type that best suits your needs                                                                          |
| Typical<br>Installs the most common program features. Recommended for most users.                                                              |
| Custom<br>Allows users to choose which program features will be installed and where<br>they will be installed. Recommended for advanced users. |
|                                                                                                    |
| Back Next Cancel                                                                                                    |

- Typical Installs all components, CDM frontend, backend and PostgreSQL to the default location C:\Comodo > CDM
- Custom Enables you to choose which components are installed and to modify the installation path if required. You can choose to install the CDM frontend and backend servers and the PostgreSQL database at different servers.

| 🗄 CMDM Setup                             |                           |                  |                    |          |
|------------------------------------------|---------------------------|------------------|--------------------|----------|
| <b>Custom Setup</b><br>Select the way ye | ou want features to be i  | nstalled.        |                    | <b>:</b> |
| Click the check box                      | es in the tree below to c | hange the way fe | atures will be ins | talled.  |
|                                          | ostgreSQL database        |                  |                    |          |
| Location:                                | C:\COMODO\CMDM            |                  |                    | Browse   |
|                                          | Reset                     | Back             | Next               | Cancel   |

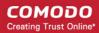

|         | Custom Setup - Key                                                                                                    |
|---------|----------------------------------------------------------------------------------------------------|
| Control | Description                                                                                                    |
| V       | Current installation option.                                                                                                    |
| ÷ 🗸     | Indicates that the component named to the right of the icon and all of its associated sub-<br>components will be installed. Click |
| Browse  | Allows you to select a different installation folder (default = C:\COMODO\CMDM\)                                                  |
| Reset   | Clears all user changes and reverts the dialog to default installation options.                                                   |
| Back    | Go back to the previous step in the installer                                                                                     |
| Next    | The 'Next' button confirms your choices and continues onto the next stage of the installation process.                            |
| Cancel  | The 'Cancel' button aborts the installation and quits the setup wizard.                                                           |

- The remainder of this section presumes you have selected the 'Typical' option.
- First, click 'Next' to proceed to backend configuration.

| 🔁 CMDM Set           | up                                                  |                 | _ 🗆 ×  |
|----------------------|-----------------------------------------------------|-----------------|--------|
| Backend S<br>Configu | <b>Settings</b><br>re backend, database and time zo | ne settings     | 1      |
| Backend              |                                                     | Time zone       |        |
| Host:                | mdm.companyname.com                                 | Europe/Helsinki | •      |
| Port:                | 444                                                 |                 |        |
| -Database            |                                                     |                 |        |
| Host:                | 127.0.0.1                                           |                 |        |
| Port:                | 5432                                                |                 |        |
| Name:                | cmdm                                                |                 |        |
| Login:               | cmdm                                                |                 |        |
| Password:            | cmdm                                                |                 |        |
|                      |                                                     | Back Next       | Cancel |

|                       | Backend, Database and Time Zone - Table of Parameters |                                                                                                    |  |
|-----------------------|-------------------------------------------------------|----------------------------------------------------------------------------------------------------|--|
| Parameter Description |                                                       | Description                                                                                                    |  |
| Backend               | Host                                                  | Enter the URL that will host the CDM backend. This should match the URL in the certificate (or one of the certificates) you applied for in step 2. If you are going to use self-signed certificate, then enter the public IP of the server. |  |
|                       | Port                                                  | Enter the port number through which the frontend will communicate with the backend.                                                                                                    |  |

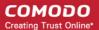

| Database  | Host     | Enter the IP address of the host where the database is installed.                                                                                                    |  |
|-----------|----------|----------------------------------------------------------------------------------------------------|--|
|           |          | A PostgreSQL database is built into the CDM setup file. If you are going with a default installation then you do not need to edit the host field (or, indeed, any of the 'database' fields). However, if you wish to point to an existing PostgreSQL 9.1 (or higher) database then modify these fields accordingly. |  |
|           | Port     | Enter the port number through which CDM should connect to the database.                                                                                                    |  |
|           | Name     | inter the name of the database.                                                                                                    |  |
|           | Login    |                                                                                                    |  |
|           | Password | Enter the username and password for the database                                                                                                    |  |
| Time Zone | 1        | Select your time zone from the drop-down                                                                                                    |  |

· Click 'Next' to confirm your choices. Frontend configuration and SSL certificate upload is next:

| CMDM Setup                                                                         |                                     |
|------------------------------------------------------------------------------------|-------------------------------------|
| Frontend and Certificates Settings<br>Configure frontend and certificates settings |                                     |
| Certificates                                                                       | Frontend                            |
| Frontend certificate:                                                              | Host: mdm.companyname.com           |
|                                                                                    | Port: 443                           |
| Frontend intermediate certificate bundle:                                          |                                     |
|                                                                                    | Private keys                        |
| Backend certificate:                                                               | Frontend certificate's private key: |
| Backend intermediate certificate bundle:                                           | Backend certificate's private key:  |
| Use self-signed certificates                                                       |                                     |
| Generate certificates                                                              | Back Next Cancel                    |

- Host The URL that will host the CDM frontend. This should match the URL in the certificate (or one of the certificates) you applied for in step 2. If you are going to use self-signed certificate, then enter the public IP of the server.
- Enter the port number in the Port field. Default = 443.
- Certificates Specify the location to which you saved the frontend and backend certificates and the frontend and backend intermediate certificates.
- · Private keys Specify the location to which you saved the frontend and backend certificates' private keys
- Use self-signed certificates Select this option if you have not obtained trusted SSL certificates and want to use the
  application for trial purpose. Click the 'Generate certificates' button after selecting the 'Use self-signed certificates'
  checkbox.
- Click 'Next' when you are satisfied with your choices.
- The Installation will commence after you click the 'Install' button in the next dialog. Use the 'Back' button if you wish to review your installation settings.

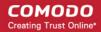

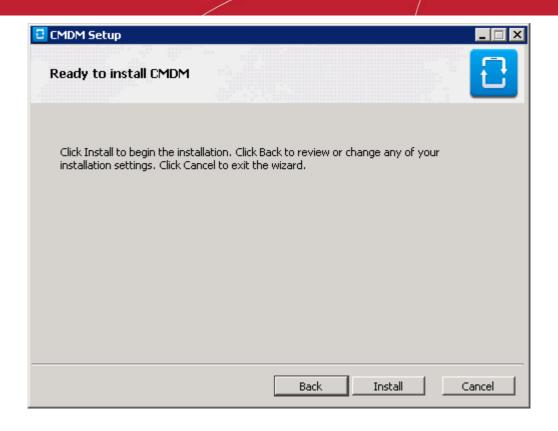

After setup is complete, click 'Finish' to finalize installation and exit the wizard:

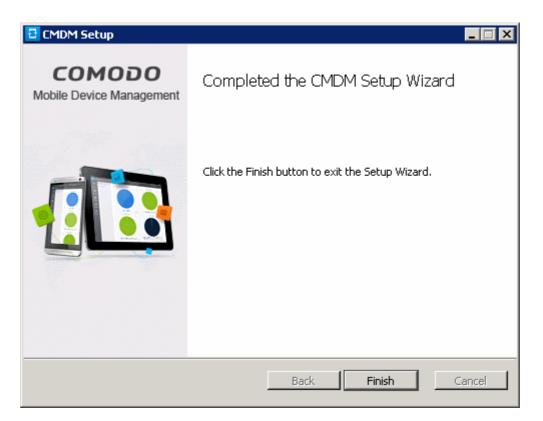

**Note**: If required, you can reconfigure your CDM installation at a later time using the 'Reconfiguration Wizard'. The wizard can be opened on the CDM server machine by clicking 'Start > Programs > COMODO > CMDM > CMDM Configuration Wizard'. For more details, see the section '**Reconfiguring CDM**' section.

 The next step is to activate your CDM license. To open the application, please open an internet browser (Chrome or Comodo Dragon preferred) and enter your 'frontend' URL in the address bar.

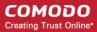

### Step 6 - Activating Your License

You need to activate your license before you can start to enroll users and devices.

To activate:

• Open an internet browser (Chrome or Comodo Dragon preferred) and enter your 'frontend' URL into the address bar. This will open the initial login screen:

|                       | ecure Device Management solution. |
|-----------------------|-----------------------------------|
|                       |                                   |
| Username              |                                   |
| Password  Remember me |                                   |
| Login                 |                                   |
|                       |                                   |

- Login using the following credentials: Username: admin Password : admin
- You can (and should) change these to a unique username and strong password at any time *after* license activation. To do this, log in, click 'Inventory' > 'Users' then click on the user named 'Admin'. Next, click the 'Update' link. The 'Update User' screen will allow you to change your username and to initiate the reset password process.

After logging in you need to enter license key at the 'Subscription and License' screen. The subscription ID and license key can be found in your CDM confirmation email.

#### COMODO Creating Trust Online\*

| Со        | DE OGOM                         | vice Management                 | 🕂 🔒 Logout (admin) |
|-----------|---------------------------------|---------------------------------|--------------------|
|           |                                 | Home » Subscription and License |                    |
| Dashboard | Subscription                    | License Details                 | Add New License    |
|           | <b>i</b><br>Custom<br>Variables |                                 |                    |
| Manage    | Email                           |                                 |                    |
| inventory | Templates                       |                                 |                    |
|           | APNs<br>Certificate             |                                 |                    |
| Reports   | Android Push<br>service         |                                 |                    |
| <b>©</b>  | <b>⊡</b><br>Client              |                                 |                    |
| Settings  | Configuration                   |                                 |                    |

• Click 'Settings' and then the 'Add new license' button in the 'Subscription and License' screen.

#### COMODO Creating Trust Online\*

| 😰 сомоі       | DO Device Manage       | ement                         | 🕂 🔒 Logout (admin) |
|---------------|------------------------|-------------------------------|--------------------|
|               | Home » Sul             | bscription and License        |                    |
| Dashboard     | cription               | License Details               | Add New License    |
|               | stom<br>iables         |                               |                    |
| Er            | mail<br>plates         |                               |                    |
| Al            | Ns<br>ificate          |                               |                    |
| Reports Andro | id Push<br>rvice       |                               |                    |
|               | →<br>lient<br>guration |                               |                    |
|               | 3                      |                               |                    |
|               | Home » Subscription a  | and Licenve » Add Subscriptic | າກ                 |
|               | Add Subsc              | ubscription<br>ription        |                    |
|               | License                | key *                         |                    |
|               |                        | Submit F                      | Reset              |

• Enter the license key and click 'Submit'.

After your license has been validated you will be able to start using the application. On subsequent visits you will only need to enter your username and password.

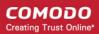

| License               | Details                                  | Add New Licer |
|-----------------------|------------------------------------------|---------------|
| Will expire in 1281 c | lay(s)                                   |               |
| Subscription ID       | 2560,6803                                |               |
| License key           | Text()(ac7-118-4)(ac1-108-ac14881188-148 |               |
| Max. Users            | 100                                      |               |
| Organization          | ABC Company                              |               |
| Licensed to           | John Smith                               |               |
| Free                  | No                                       |               |
| Active                | Yes                                      |               |
| Valid From            | 2014-12-18T12:47:54+02:00                |               |
| Expires               | 2018-12-18T12:47:54+02:00                |               |
|                       |                                          |               |

The next step is to configure the SMTP settings.

### Step 7 - Configuring SMTP Settings

CDM sends automated emails to administrators and end users at various events like enrollment of a new user/administrator, sending tokens to users for enrolling their devices and so on. The SMTP settings interface allows the administrator to specify the SMTP server to be used by CDM to send those notification emails.

#### COMODO Creating Trust Online\*

|           | DE OGOM                 | vice Management Logout (admin)                 |
|-----------|-------------------------|------------------------------------------------|
|           |                         | Home » SMTP settings                           |
| Dashboard | Subscription            | SMTP settings<br>Specify the settings for SMTP |
|           | i                       |                                                |
|           | Custom<br>Variables     | Host of SMTP                                   |
| Manage    | $\boxtimes$             |                                                |
| æ         | Email<br>Templates      | Port of SMTP                                   |
| Inventory | (x)                     | 25                                             |
| _         | APNs<br>Certificate     | Use auth in SMTP                               |
|           | Enr<br>≣●               | Secure type in SMTP                            |
| Reports   | Android Push<br>service | None                                           |
| Ö         | F                       | Login for SMTP                                 |
| Settings  | Client<br>Configuration |                                                |
|           | G                       | Password for SMTP                              |
|           | Role<br>Management      | ۲                                              |
|           | 2                       | From email                                     |
|           | Active Directory        |                                                |
|           | Ē                       | From name                                      |
|           | Anti-virus<br>Settings  | Noreplies                                      |
|           | Ŀ                       | Save                                           |
|           | Report Settings         |                                                |
|           | $\boxtimes$             |                                                |
|           | SMTP Settings           |                                                |
|           | ••• <u>@</u>            |                                                |

• Complete the form and click 'Save'. For more details on the SMTP settings, refer to our admin guide at https://help.comodo.com/topic-214-1-519-8083-Configuring-SMTP-Settings.html

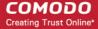

For your first task now that setup is complete, we advise you to configure Apple Push Notification.

### Step 8 - Add an Apple Push Notification (APNs) Certificate

In order to communicate with iOS devices, Apple requires that you obtain an Apple Push Notification (APNs) certificate and corresponding private key. Please follow the steps below to apply for and implement an APN certificate:

#### Step 1 - Generate your PLIST

• In the CDM interface, click 'Settings' followed by 'APNs Certificate' on the left.

| 🗟 со      | MODO De                 | evice Management                                                                                                    |
|-----------|-------------------------|----------------------------------------------------------------------------------------------------|
|           |                         | Home » APNs Certificate                                                                                                    |
| Dashboard | Subscription            | To ensure your server communicates properly with your devices, you need to (1) set up an Apple Push Notification Service (APNS ) certificate and (2) set up an Google Cloud Messaging token. |
| Manage    | Custom<br>Variables     | APNs Certificate You can view or manage the Apple Push Certificate here.                                                                                                    |
| ÷         | Email<br>Templates      | Create APNs Certificate                                                                                                    |
| Inventory | APNs<br>Certificate     | APNs certificate is not installed. Click "Create APNs Certificate" to proceed.                                                                                                    |
| Reports   | Android Push<br>service |                                                                                                    |
| Settings  | Client<br>Configuration |                                                                                                    |

Click the 'Create APNs Certificate' button at the top-right to open the APN certificate application form. The fields on this
form are for a Certificate Signing Request (CSR):

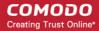

| 😰 co      | MODO De                         | vice Management                                                                                                    |                                                                                                    |
|-----------|---------------------------------|----------------------------------------------------------------------------------------------------|----------------------------------------------------------------------------------------------------|
|           |                                 | Home » APNs Certificate » AF                                                                                                    | PNs certificate generation                                                                                                    |
| Dashboard | Subscription                    |                                                                                                    | unicates properly with your devices, you need to (1) set up an Apple Push Notification Service (APNS ) certifica<br>IS certificate. Set up Google Cloud Messaging token. |
| Manage    | Custom<br>Variables             | A DECEMBER OF THE OWNER OF THE OWNER OF | of APNs Certificate<br>rate certificate that will be used for Apple Push Notification service. (signed automatically by Comodo)                                          |
| ÷         | Email<br>Templates              | Country Name *                                                                                                    | Select Country Name                                                                                                    |
| Inventory | (x)                             | Email Address *                                                                                                    |                                                                                                    |
|           | APNs<br>Certificate             | State or Province Name *                                                                                                    |                                                                                                    |
| Reports   | Left<br>Android Push<br>service | Locality Name (eg, city) *                                                                                                    |                                                                                                    |
| 0         | ⇒                               | Organization Name *                                                                                                    |                                                                                                    |
| Settings  | Client<br>Configuration         | Organizational Unit *                                                                                                    |                                                                                                    |
|           | Role<br>Management              | Common Name *                                                                                                    | Organizational Unit Name (eg, section)                                                                                                    |
|           | Lo<br>Active Directory          |                                                                                                    | (e.g. server FQDN or YOUR name)                                                                                                    |
|           |                                 |                                                                                                    | Submit Reset                                                                                                    |

 Complete all fields marked with an asterisk and click 'Submit'. This will send a request to Comodo sign the CSR and generate an Apple PLIST. You will need to submit this to Apple in order to obtain your APN certificate. Usually your request will be fulfilled within seconds and you will be taken to a page which allows you to download the PLIST:

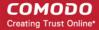

| Со        | DE OGOM                 | evice Management                                                                                                    |
|-----------|-------------------------|----------------------------------------------------------------------------------------------------|
|           |                         | Home » APNs Certificate » Upload Apple APNs Certificate                                                                                                    |
| Dashboard | Subscription            | Upload Apple APNs Certificate.<br>This page allows to upload and renew Apple APNs certificate that is used for communication with iOS devices.                                                                         |
|           | i                       |                                                                                                    |
|           | Custom<br>Variables     | To get the certificate for communication between server and Apple devices you need to:                                                                                                    |
| Manage    |                         | 1. Download: The Apple PLIST signed by COMODO                                                                                                    |
| _         | Email<br>Templates      | <ol> <li>Login to Apple web site with your Apple ID (regular free account is enough): Apple Push Certificate Portal</li> <li>Upload the Apple PLIST signed by Comodo to Apple to generate APNs certificate.</li> </ol> |
| +-+       | -<br>-                  | 4. Download generated APNs Certificate from Apple.                                                                                                    |
| Inventory | (×)<br>APNs             | 5. Upload APNs certificate into MDM system.                                                                                                    |
|           | Certificate             | Apple APNs certificate * Browse No file selected.                                                                                                    |
|           | <i>Cod</i><br>Ξ⊕        | Maximum size: 3Kb; File format should be .pem                                                                                                    |
| Reports   | Android Push<br>service |                                                                                                    |
| <b>O</b>  | ⇒                       | Submit Reset                                                                                                    |
| Settings  | Client<br>Configuration |                                                                                                    |
| A         |                         |                                                                                                    |

• Download your Apple PLIST from the link in step 1 on this screen. This will be a file with a name similar to 'COMODO\_Apple\_CSR.csr'. Please save this to your local drive.

#### Step 2 - Obtain Your Certificate From Apple.

•

• Login to the 'Apple Push Certificates Portal' with your Apple ID at https://identity.apple.com/pushcert/.

If you do not have an Apple account then please create one at https://appleid.apple.com.

• Once logged in, click 'Create a Certificate'. You will need to agree to Apple's EULA to proceed.

| Ś.       | Store                               | Mac             | iPod     | iPhone           | iPad             | iTunes | Support | ٩   |          |
|----------|-------------------------------------|-----------------|----------|------------------|------------------|--------|---------|-----|----------|
| Apple    | Push Ce                             | rtificate       | s Portal |                  |                  |        |         |     | Sign out |
| Create a |                                     |                 |          | ver to work with | 1 the Apple Push |        |         | **  | - 32     |
|          | tion Service and y<br>a Certificate | our Apple devic | 25.      |                  |                  |        |         | n A | R        |
|          | ore about Mobile                    | Device Managen  | nent     |                  |                  |        | E       | Ø1  | 3)       |
| What ab  | out OS X Server?                    |                 |          |                  |                  |        |         |     | 7        |

On the next page, browse to the location where you stored 'COMODO\_Apple\_CSR.csr' and click 'Upload'.

#### COMODO Creating Trust Online\*

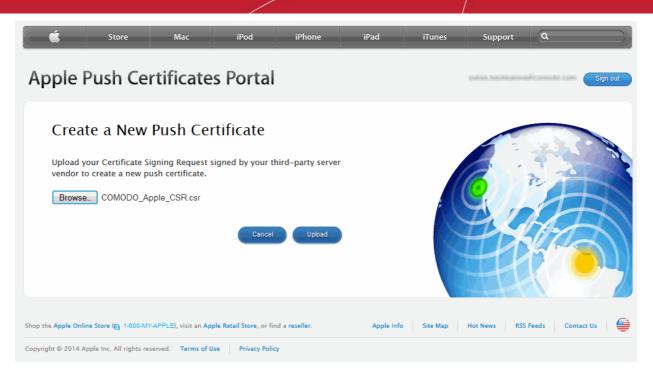

You will need to agree to Apple's EULA to proceed.

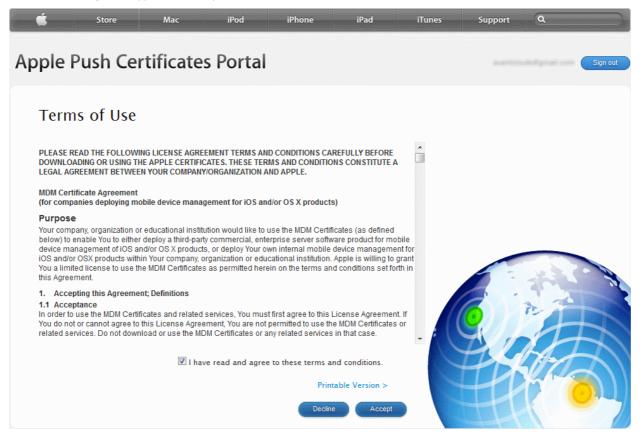

 On the next page, click 'Browse', navigate to the location where you stored 'COMODO\_Apple\_CSR.csr' and click 'Upload'.

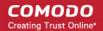

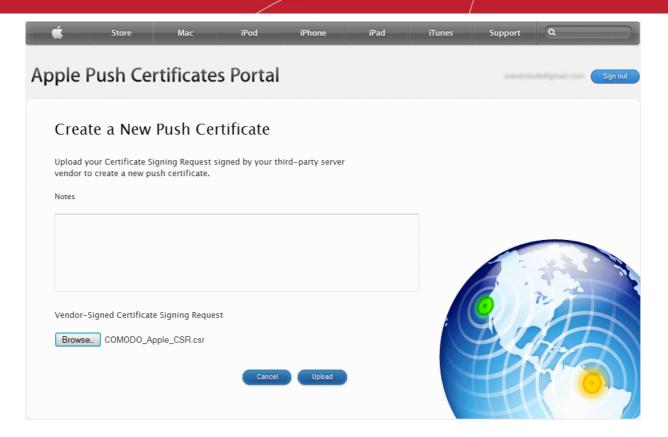

Apple servers will process your request and generate your push certificate. You can download your certificate from the confirmation screen:

| é.       | Store              | Мас             | iPod                           | iPhone             | iPad        | iTunes | Support | ٩                         |                |
|----------|--------------------|-----------------|--------------------------------|--------------------|-------------|--------|---------|---------------------------|----------------|
| Apple    | Push Cer           | rtificate       | s Portal                       |                    |             |        | 817.17  | 5- <sup>2</sup> 4 5 5 - 1 | Sign out       |
| Conf     | firmation          | <b>Ø</b>        |                                |                    |             |        |         |                           |                |
| You have | e successfully cre | ated a new push | certificate with               | n the following in | nformation: |        |         |                           | -              |
|          | Ň                  | Vendor COMOE    | Device Managen<br>O GROUP LTD. | ient               |             |        | 9//     | A                         | R              |
|          | Expiratio          | n Date May 12   | , 2016<br>Download             |                    |             |        | EK.     | A                         | $\overline{A}$ |
|          |                    |                 |                                |                    |             |        | H       | h                         | <u>01</u>      |
|          |                    |                 |                                |                    |             |        |         |                           |                |

 Click the 'Download' button and save the certificate to a secure location. It will be a .pem file with a name similar to 'MDM\_COMODO GROUP LTD\_Certificate.pem'

#### Step 3- Upload your certificate to CDM

 Next, return to the CDM interface and open the APNs interface. Click the 'Browse' button to locate your certificate file then click 'Submit' to upload your certificate.

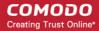

| 😰 со      | DE OGOM                 | vice Management                                                                                                    |
|-----------|-------------------------|----------------------------------------------------------------------------------------------------|
|           |                         | Home » APNs Certificate » Upload Apple APNs Certificate                                                                                                    |
| Dashboard | Subscription            | Upload Apple APNs Certificate.<br>This page allows to upload and renew Apple APNs certificate that is used for communication with iOS devices.                                                                         |
|           | i                       |                                                                                                    |
|           | Custom<br>Variables     | To get the certificate for communication between server and Apple devices you need to:                                                                                                    |
| Manage    |                         | 1. Download: The Apple PLIST signed by COMODO                                                                                                    |
| _         | Email<br>Templates      | <ol> <li>Login to Apple web site with your Apple ID (regular free account is enough): Apple Push Certificate Portal</li> <li>Upload the Apple PLIST signed by Comodo to Apple to generate APNs certificate.</li> </ol> |
| +++       | _                       | 4. Download generated APNs Certificate from Apple.                                                                                                    |
| Inventory | (x)<br>APNs             | 5. Upload APNs certificate into MDM system.                                                                                                    |
|           | Certificate             | Apple APNs certificate * Browse No file selected.                                                                                                    |
|           | Crrf<br>Ξ⊕              | Maximum size: 3Kb; File format should be .pem                                                                                                    |
| Reports   | Android Push<br>service |                                                                                                    |
| i 🔅 (     | ⇒                       | Submit Reset                                                                                                    |
| Settings  | Client<br>Configuration |                                                                                                    |
| <u> </u>  |                         |                                                                                                    |

The APNs Certificate details interface will open:

| 😰 со      | MODO De                   | vice Management         |                                                   | Logout (admin) |
|-----------|---------------------------|-------------------------|---------------------------------------------------|----------------|
|           |                           | Home » APNs Certificate |                                                   |                |
| Dashboard | Subscription              | APNs Cert               | ificate<br>anage the Apple Push Certificate here. |                |
|           | Custom<br>Variables       | Delete Renew AP         | Ns Certificate                                    |                |
| Manage    |                           | Country name            | India                                             |                |
|           | Email                     | State                   | Tamilnadu                                         |                |
| ÷ • •     | Templates                 | Locality name           | Kanchipuram                                       |                |
| Inventory | (x)                       | Organization name       | ACME                                              |                |
| inventory | APNs                      | Organization unit name  | Research                                          |                |
|           | Certificate               | Common name             | John Smith                                        |                |
|           | <i>₫ო</i> /<br>Ξ <b>●</b> | Email                   | avantivity the gametic contract of the            |                |
| Reports   | Android Push              | Activate time           | 1970/01/01 12:00:00 AM                            |                |
|           | service                   | Expire time             | 1970/01/01 12:00:00 AM                            |                |
| 0         | ⇒                         |                         |                                                   |                |
| Settings  | Client<br>Configuration   |                         |                                                   |                |

Your CDM server will be now be able to communicate with iOS devices.

The certificate is valid for 365 days. We advise you renew your certificate at least 1 week before expiry. If it is allowed to expire, you will need to re-enroll all your iOS devices to enable the server to communicate with them.

- To renew your APN Certificate, click the 'Renew APN Certificate' button.
- To remove the certificate for generating a new APNs certificate, click the 'Delete' button.

### Step 9 - Configuring Google Cloud Messaging (GCM) for Android

Your CDM server needs Google Cloud Messaging token for communicating with the managed Android Devices. Comodo Device Manager ships with a default API token which is hardcoded and not visible in the interface. However, you can generate a unique Android GCM token that can be uploaded to CDM portal. To generate a GCM token, you must have created a Mobile Backend Project at https://console.developers.google.com. Please follow the steps given below to create a project and upload a token.

Step 1 - Login to the Google API Console at https://console.developers.google.com and click the 'CREATE PROJECT' button.

Popup will appear where you need to fill project name and project id fields.

| Project name 🔞                                   |                                                          |  |  |  |
|--------------------------------------------------|----------------------------------------------------------|--|--|--|
| My Project                                       |                                                          |  |  |  |
| Project ID 🔞                                     |                                                          |  |  |  |
| rosy-clover-94409 C                              |                                                          |  |  |  |
| -                                                | my use of any services and related APIs is subject to my |  |  |  |
| compliance with the applicable Terms of Service. |                                                          |  |  |  |
|                                                  | nce                                                      |  |  |  |

- Enter a 'Project name', choose a 'Project ID'
- Read the Terms of Service by clicking 'Terms of Service' and agree to that by selecting the 'I Agree' check box.
- If you want to choose the data center to be used, click 'Advanced Options' and choose the data center from the drop-down.
- Click 'Create'.
- Step 2 After project is created project properties will be opened (if it is not click on project name in the list).
- Step 3 Click 'APIs & auth' and then select a sub menu 'APIs'.

#### COMODO Creating Trust Online

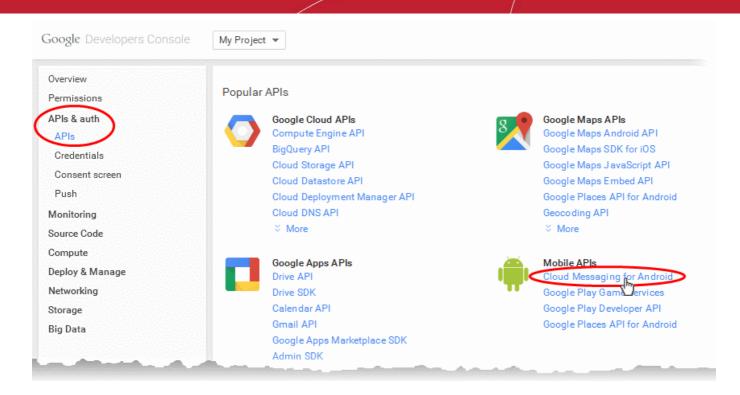

- Step 4 Click on "Cloud Messaging for Android" under 'Mobile APIs' in the list of available services.
  - In the next screen, ensure that the service is enabled for the project, else click the 'Enable API' at the top enable the service.

| Google Developers Console | My Project 💌 Sign up for a free                                      | etrial. | Ø | \$<br>3 |
|---------------------------|----------------------------------------------------------------------|---------|---|---------|
| Overview                  | Disable API                                                          |         |   |         |
| Permissions               | Google Cloud Messaging for Android                                   |         |   |         |
| APIs & auth               | Google cloud messaging for Android                                   |         |   |         |
| APIs                      | Overview                                                             |         |   |         |
| Credentials               |                                                                      |         |   | _       |
| Consent screen            | Google Cloud Messaging allows for push messaging to Android devices. |         |   |         |
| Push                      | Learn more L <sup>2</sup>                                            |         |   |         |
| Monitoring                | View reports in API Console □Z                                       |         |   |         |
| Source Code               |                                                                      |         |   |         |
|                           | the second second second second second second                        |         |   |         |

- Click the 'Back' button at the top to go to the previous screen.
- Step 5 Click "Credentials" under "APIs & auth" menu item.

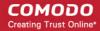

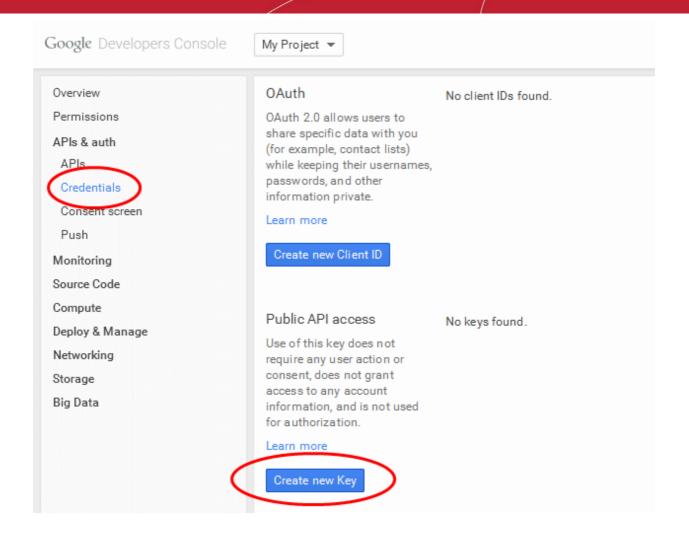

Step 6 - Click the 'Create new Key' button under 'Public API Access' and choose 'Server key' in the 'Create a new key' pop-up.

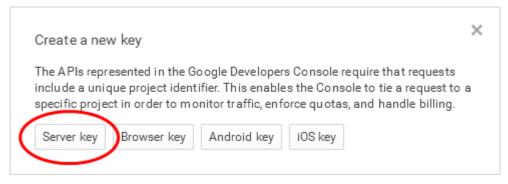

• Step 7 - Leave the IP Address field bank in the next pop up and click 'Create'.

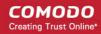

| This key s                 | hould be kept secret on your server.                                                                                                    |
|----------------------------|----------------------------------------------------------------------------------------------------|
| enforced u                 | request is generated by software running on a machine that you control. Per-user limits will be<br>using the address found in each request's user Ip parameter, (if specified). If the user Ip parameter is<br>rour machine's IP address will be used instead. <mark>Learn more</mark> |
| Accept reg                 | uests from these server IP addresses (Optional)                                                                                                    |
|                            | deete nom diese senter in daaresses (opnonie)                                                                                                    |
|                            | ress or subnet per line. Example: 192.168.0.1, 172.16.0.0/16, 2001:db8::1 or 2001:db8::/64                                                                                                    |
| One IP add                 |                                                                                                    |
| One IP add                 | ress or subnet per line. Example: 192.168.0.1, 172.16.0.0/16, 2001:db8::1 or 2001:db8::/64<br>ave this blank, requests will be accepted from any address. Be sure to add IP addresses before using this ke                                                                             |
| One IP add<br>Or if you le | ress or subnet per line. Example: 192.168.0.1, 172.16.0.0/16, 2001:db8::1 or 2001:db8::/64<br>ave this blank, requests will be accepted from any address. Be sure to add IP addresses before using this ke                                                                             |
| One IP add<br>Or if you le | ress or subnet per line. Example: 192.168.0.1, 172.16.0.0/16, 2001:db8::1 or 2001:db8::/64<br>ave this blank, requests will be accepted from any address. Be sure to add IP addresses before using this ke                                                                             |
| One IP add<br>Or if you le | ress or subnet per line. Example: 192.168.0.1, 172.16.0.0/16, 2001:db8::1 or 2001:db8::/64<br>ave this blank, requests will be accepted from any address. Be sure to add IP addresses before using this ke                                                                             |

The API Key will be generated and displayed under 'Key for server applications'.

| Public API access                                     |                  |                |                                       |  |  |
|-------------------------------------------------------|------------------|----------------|---------------------------------------|--|--|
| Use of this key does not                              | API key          | Alcolly        | gCuddyAmultEdigsDy4y08.340002-ubgChet |  |  |
| require any user action or<br>consent, does not grant | IPs              | Any IP         | Any IP allowed                        |  |  |
| access to any account                                 | Activation date  | May 13         | I 3, 2015, 9:00:00 AM                 |  |  |
| information, and is not used<br>for authorization.    | Activated by     | avantis        | (you)                                 |  |  |
| Learn more                                            | Edit allowed IPs | Regenerate key | Delete                                |  |  |
| Create new Key                                        |                  |                |                                       |  |  |

You need the API key and the project number to be entered in the CDM interface.

• Note down the API key in a safe place

To get the project number, return to the project properties interface and click 'Overview' from the left. The Project Number will be displayed at the top of the page.

COMODO Creating Trust Online

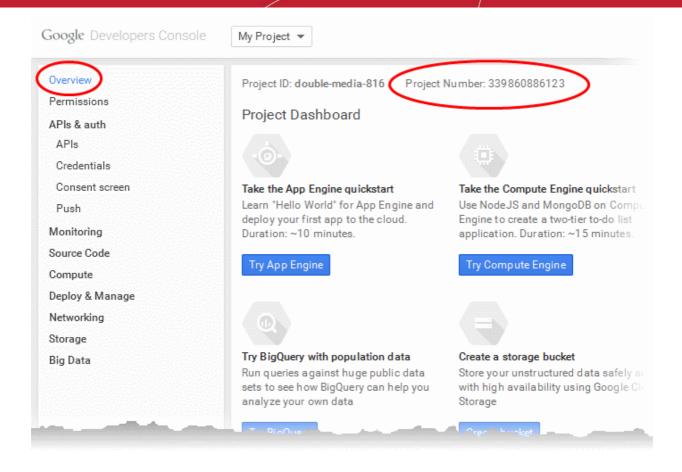

- Step 9 Next, return to the CDM interface and open the 'Add Google Cloud Messaging Token for Android' interface.
  - Paste the API token to 'Android (GCM) Token' field.
  - Enter the Project Number in the Android (GCM) Project Number field.

| 😰 со      | DE OGOM                 | evice Management - Logout (admin)                                                                                                    |
|-----------|-------------------------|----------------------------------------------------------------------------------------------------|
|           |                         | Home » Add Google Cloud Messaging Token for Android.                                                                                                    |
| Dashboard | Subscription            | Add Google Cloud Messaging Token for Android.<br>Google Cloud Messaging (GCM for short) token enables MDM server to work with the Google Cloud Messaging Service that is required to                            |
|           | i                       | communicate with Andraid devices.                                                                                                    |
|           | Custom<br>Variables     |                                                                                                    |
| Manage    |                         | Android (GCM) Token *                                                                                                    |
| -         | Email<br>Templates      | Android (GCM) Project                                                                                                    |
| Inventory | (x)                     |                                                                                                    |
|           | APNs<br>Certificate     | Google Cloud Messaging for Android (GCM) is a service that allows you to send data from your server to your users' Android-powered device, and also to<br>receive messages from devices on the same connection. |
| Reports   | Android Push            | Before using GCM, you should navigate to Google's API Console:                                                                                                    |
|           | service                 | 1. Click "CREATE PROJECT" button. Popup will appear where you need to fill project name and project id fields, check the check-boxes and click "Create" button                                                  |
|           | <b>→</b>                | 2. After project is created project properties will be opened (if it is not - click on project name in the list).                                                                                               |
| Settings  | Client<br>Configuration | 3. Click "APIs & auth" and then select a sub menu "APIs".                                                                                                    |
|           |                         | 4. Find "Google Cloud Messaging for Android" in the list of available services and click the ON toggle. 5. Read-and Accent the Tomos                                                                            |

Click 'Submit'.

.

Your settings will be updated. Your CDM server will be now be able to communicate with Android devices.

COMODO Creating Trust Online

×

# Step 10 - Upload your Enterprise/Custom Android App (Optional)

The Comodo Device Manager support portal at https://mdmsupport.comodo.com allows the administrator to upload the enterprise or custom Android apps that are to be run isolated in the Android devices enrolled to their account. The CDM server setup in your local network polls mdmsupport.com periodically and downloads the wrapped enterprise/custom apps that are uploaded for your account and adds the to the 'App Catalog' as 'Mandatory' Apps. The Apps are then pushed automatically to the Android devices enrolled to your CDM server. For more details on the App Catalog, refer to the online help page explaining the 'App Catalog' at https://help.comodo.com/topic-214-1-519-6129-Managing-Applications.html.

To upload your enterprise/custom app

- Visit https://mdmsupport.comodo.com/
- Login using your Comodo Account Management credentials. This is the username and password you originally
  created on the CDM application forms and which you should have used while applying for your certificate.
- Click the 'Application Wrapper' tab to open the 'Android application wrapper' interface.

| COMODO Web Application                                                      |                                                    |                                       |         |        |  |  |
|-----------------------------------------------------------------------------|----------------------------------------------------|---------------------------------------|---------|--------|--|--|
| Generate CSR                                                                | Application Wrapper                                | Logout (triumph)                      |         |        |  |  |
|                                                                             | blication wrapper<br>ur Android applications for e | nterprise security.                   |         |        |  |  |
| File name                                                                   | File note                                          | File size                             | Created | Status |  |  |
| No results found.                                                           |                                                    |                                       |         |        |  |  |
| * Android application file                                                  | Choose File F<br>Maximum size: 30 Mb; File fo      | ile not chosen<br>rmat should be .apk |         |        |  |  |
| File note                                                                   | same text note to the applicat                     | tion                                  |         |        |  |  |
| Fields with * are required.<br>Only <mark>5</mark> applications are stored. | . The new apk you upload will d                    | isplace the oldest apk in list.       |         |        |  |  |
| Upload                                                                      |                                                    |                                       |         |        |  |  |

- Click 'Choose File', navigate to the location of the .apk file of the Enterprise/Custom application to be uploaded, select the file and click 'Open'.
- Enter a short description of the application in the 'File Note' text box.
- Click 'Upload'.

The file will be uploaded, applied with the containment technology and forwarded to the CDM server for adding to 'App Catalog'.

Repeat the process to upload more number of apps

**Note**: You can have only five applications associated with your account at a time. If a new application is uploaded after the fifth app, the new app will replace the oldest app in the list.

# 2.Reconfiguring CDM

If required, administrators can reconfigure the server backend, frontend and certificate settings at any time using the reconfiguration wizard. The wizard can be opened from the start menu of the CDM installation server:

| Command Prompt            |                      |  |
|---------------------------|----------------------|--|
|                           |                      |  |
| Notepad +                 | Administrator        |  |
| pgAdmin3.exe - Shortcut   | Documents            |  |
| internet Explorer         | Computer             |  |
| Services                  | Network              |  |
| 7-Zip File Manager        | Control Panel        |  |
|                           | Devices and Printers |  |
|                           | Administrative Tools |  |
|                           | Help and Support     |  |
|                           | Run                  |  |
| All Programs              | Windows Security     |  |
| Search programs and files | Log off              |  |
| 🍂 Start 🐰 🗾 🚞 📀           |                      |  |

• Click 'Next' in the configuration wizard.

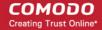

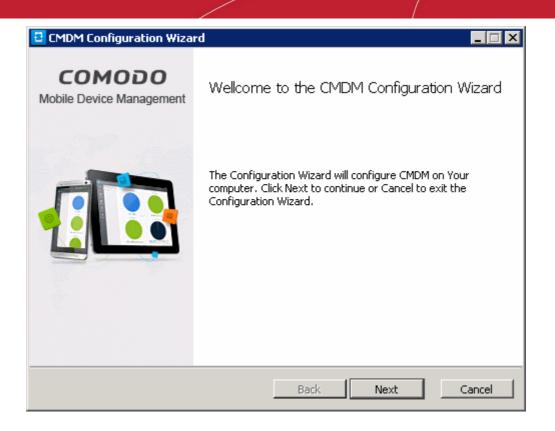

The wizard uses a very similar interface to the one used during initial configure. Administrators should modify whichever settings they require in the 'Backend' and 'Frontend & Certificates' screens:

| 🔁 CMDM  | Configuration Wizard                                          |                  |
|---------|---------------------------------------------------------------|------------------|
|         | n <b>d Settings</b><br>Ifigure backend, database and time zor | ne settings      |
| Backend | J                                                             | Time zone        |
| Host:   | api.mdm.companyname.com                                       | Europe/Helsinki  |
| Port:   | 444                                                           |                  |
| Databas | ie                                                            |                  |
| Host:   | 127.0.0.1                                                     |                  |
| Port:   | 5432                                                          |                  |
| Name:   | cmdm                                                          |                  |
| Login:  | cmdm                                                          |                  |
| Passwor | rd: cmdm                                                      |                  |
|         |                                                               | Back Next Cancel |

COMODO Creating Trust Online\*

| CMDM Configuration Wizard                                                         |                                     |
|-----------------------------------------------------------------------------------|-------------------------------------|
| Frontend and Certificates Settings<br>Configure frontend and certificates setting | <sub>gs</sub>                       |
| Certificates                                                                      | Frontend                            |
| Frontend certificate:                                                             | Host: mdm.companyname.com           |
| odo/CMDM/cert/frontend_cert.cer                                                   | Port: 443                           |
| Frontend intermediate certificate:                                                |                                     |
| cert/frontend_intermediate_ca.cer                                                 | Private keys                        |
| Backend certificate:                                                              | Frontend certificate's private key: |
| nodo/CMDM/cert/backend_cert.cer                                                   | odo/CMDM/cert/frontend_key.key      |
| Backend intermediate certificate:                                                 | Backend certificate's private key:  |
| cert/backend_intermediate_ca.cer                                                  | nodo/CMDM/cert/backend_key.key      |
| Use self-signed certificates                                                      |                                     |
| Generate certificates                                                             | Back Next Cancel                    |

Please make sure that the certificates for the hosts are still valid if you change host details:

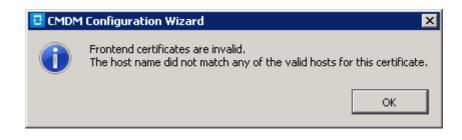

• Click 'Configure' in the next dialog, after editing the required parameters.

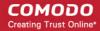

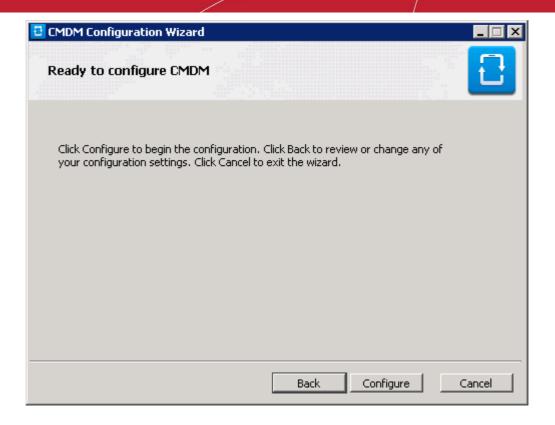

• After configuration is complete, click 'Finish' to finalize the reconfiguration and exit the wizard.

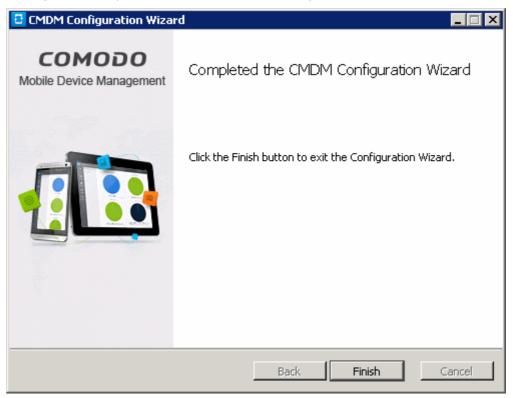

# About Comodo

The Comodo companies are leading global providers of Security, Identity and Trust Assurance services on the Internet. Comodo CA offers a comprehensive array of PKI Digital Certificates and Management Services, Identity and Content Authentication (Two-Factor - Multi-Factor) software, and Network Vulnerability Scanning and PCI compliance solutions. In addition, with over 10,000,000 installations of its threat prevention products, Comodo Security Solutions maintains an extensive suite of endpoint security software and services for businesses and consumers.

Continual innovation, a core competence in PKI and a commitment to reversing the growth of Internet-crime distinguish the Comodo companies as vital players in the Internet's ongoing development. Comodo, with offices in the US, UK, China, India, Romania and the Ukraine, secures and authenticates the online transactions and communications for over 200,000 business customers and millions of consumers, providing the intelligent security, authentication and assurance services necessary for trust in on-line transactions.

#### Comodo Security Solutions, Inc.

1255 Broad Street Clifton, NJ 07013 United States Tel : +1.877.712.1309 Email: EnterpriseSolutions@Comodo.com

For additional information on Comodo - visit http://www.comodo.com.